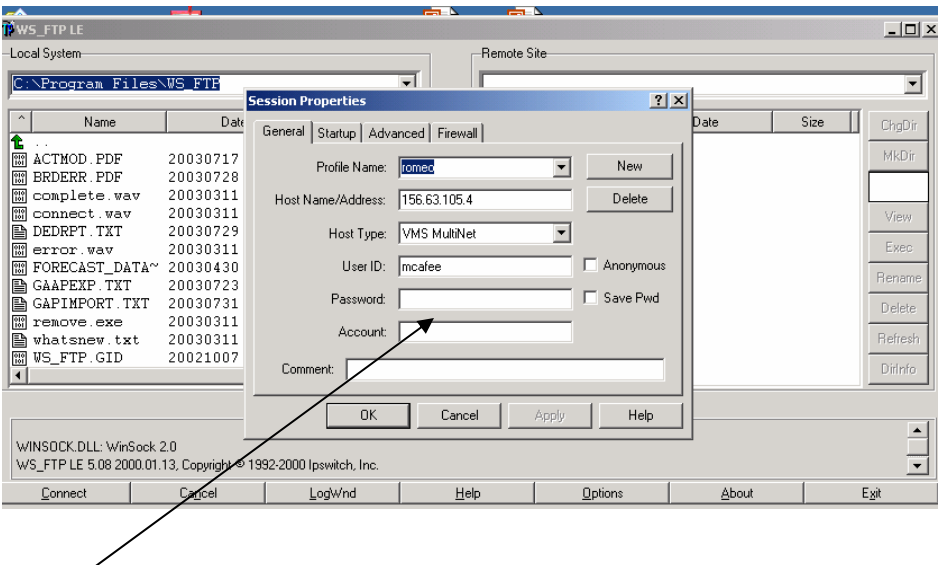

Log into your FTP product by either entering your password in the box (your SPARCC password) or hit the ok button and you will be prompted to enter your password in the next box that appears.

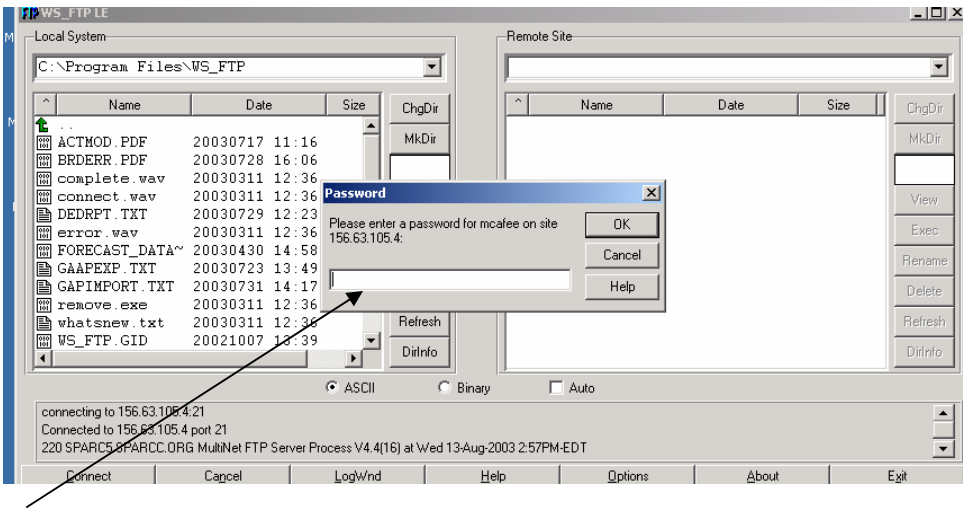

Or enter your password here.

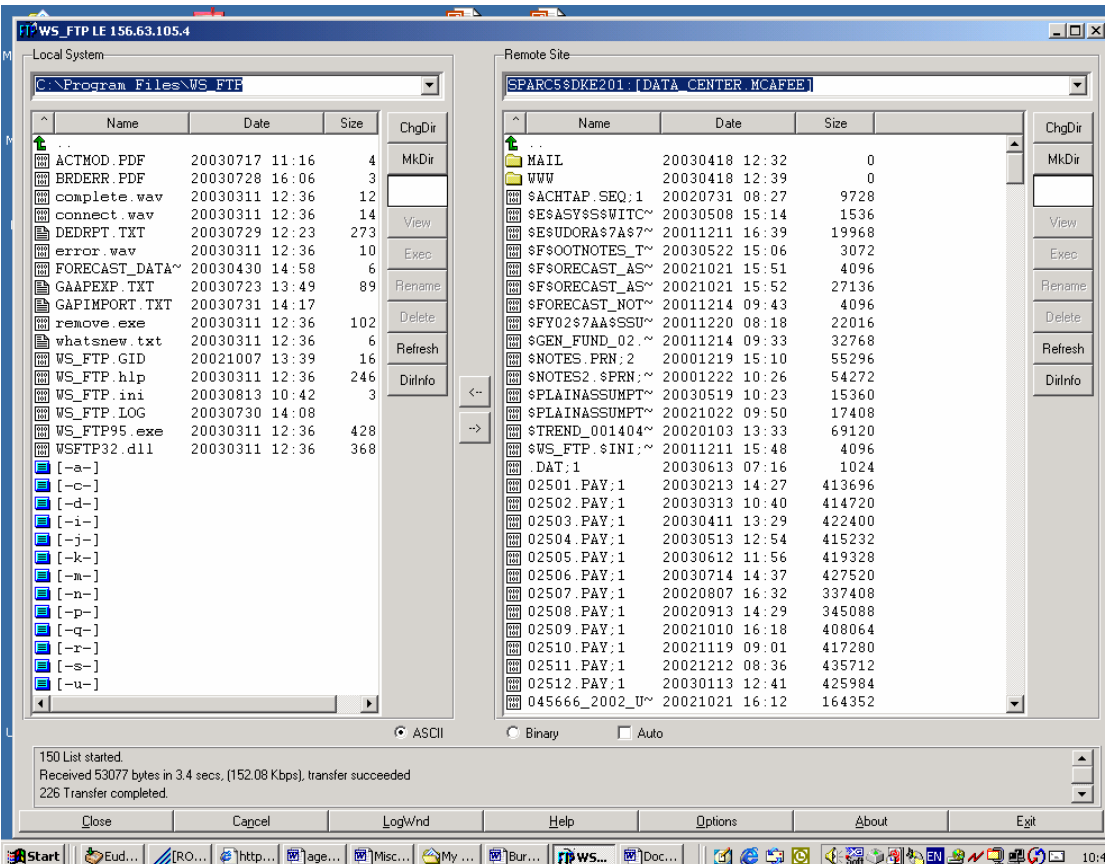

The left side of the screen is the local system. This is your PC. The right side of the screen is the remote system. This is your SPARCC account. Click on the green up arrow on the left side of the screen until you locate the directory where you want to save the file you are going to transfer to your local system. This is the hardest part of the FTP process.

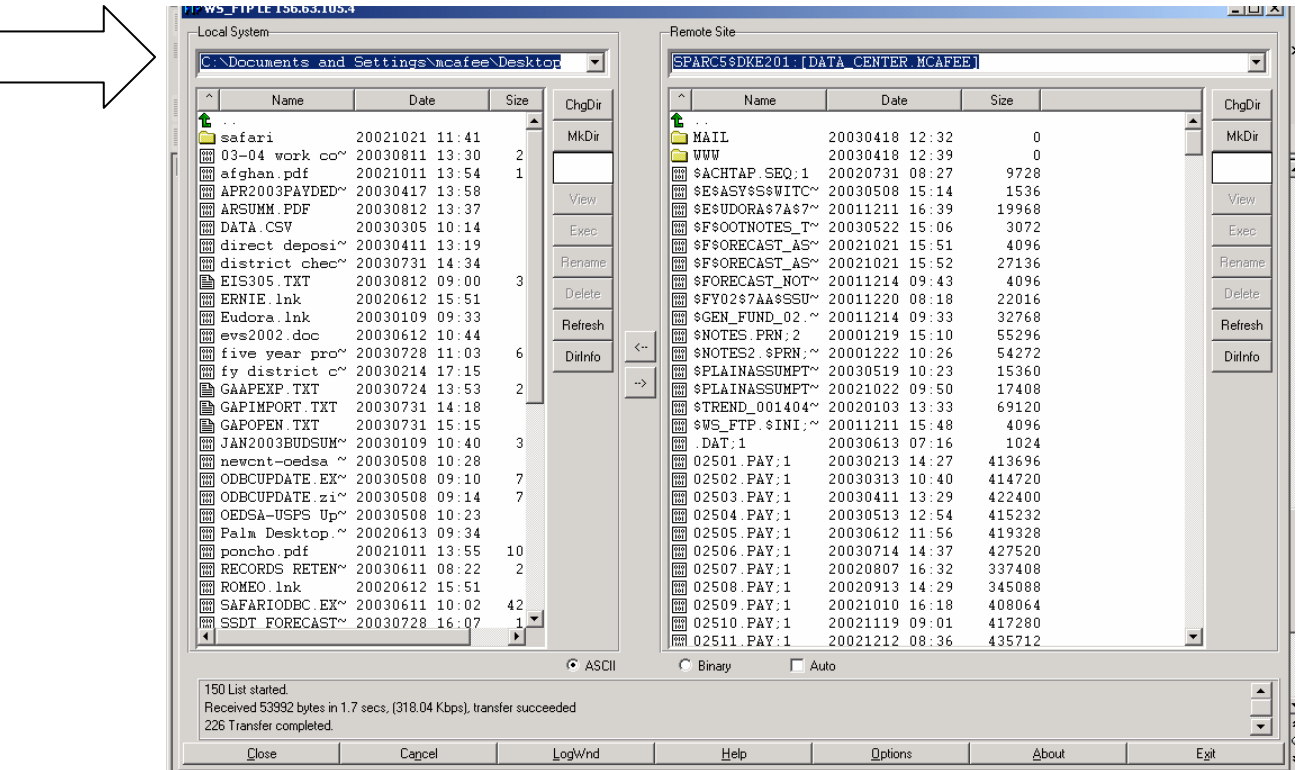

I have set my document to go to the desktop. Notice on the left side under local system how the path has changed from the original screen. I have chosen to send a file to my desktop.

Make sure that the ASCII box is checked at the bottom of the screen if you are transferring text files or direct deposits. Make sure that the binary button is checked if you are transferring fiche files or .pdf files. If you are unsure as to which transfer method to use, give us a call.

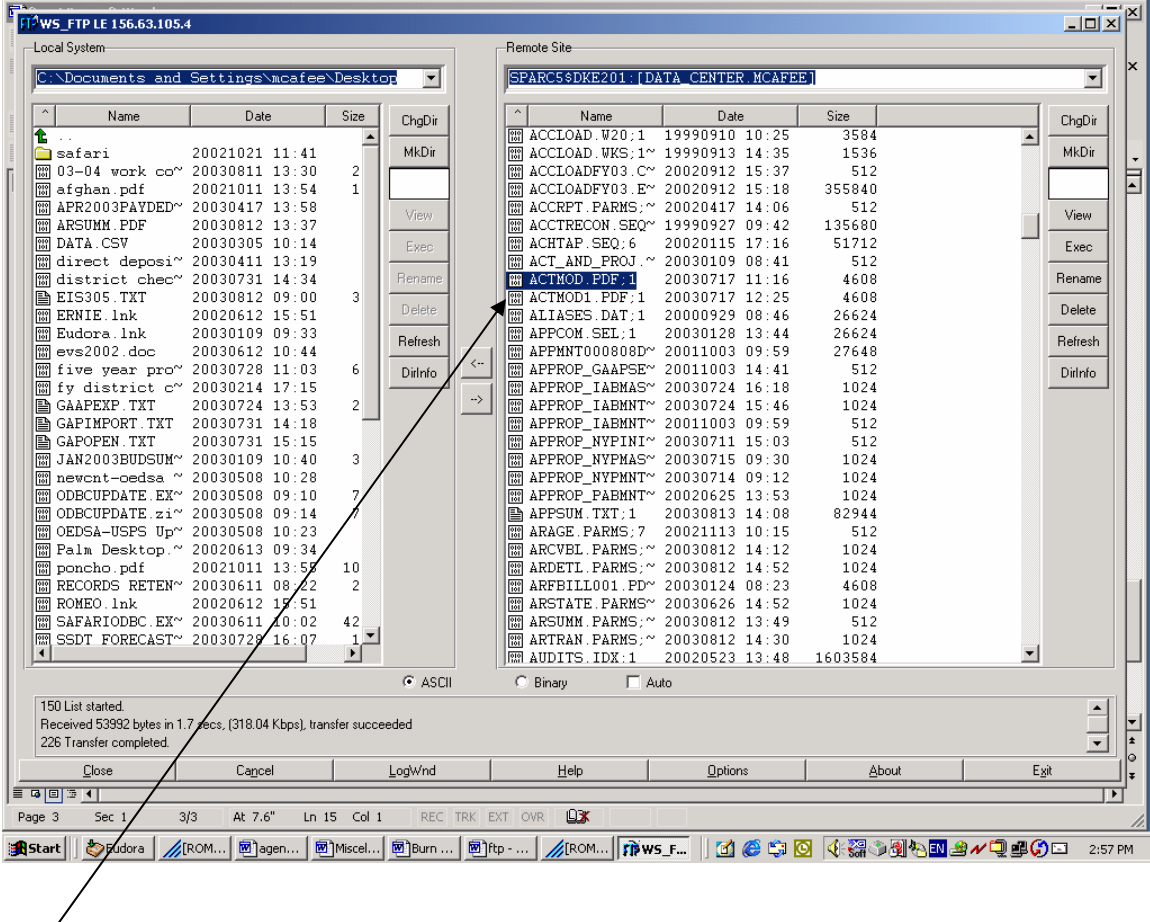

Highlight the file on the right that you want to move from the ALPHA to the PC. Then click on the arrow pointing to the right side of the screen. Double clicking on the file will also move the file.

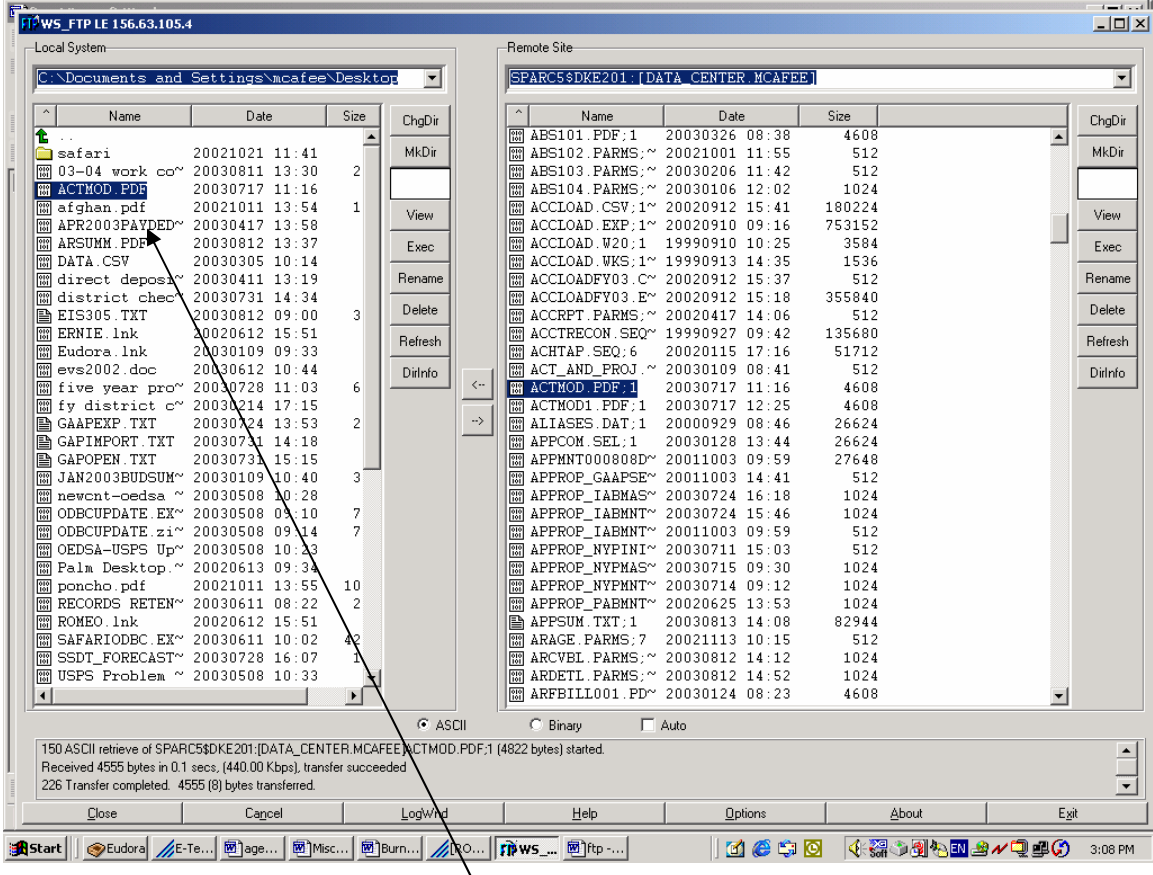

The file has been transferred from your ALPHA account to the PC. Click on exit at the bottom right of your screen.

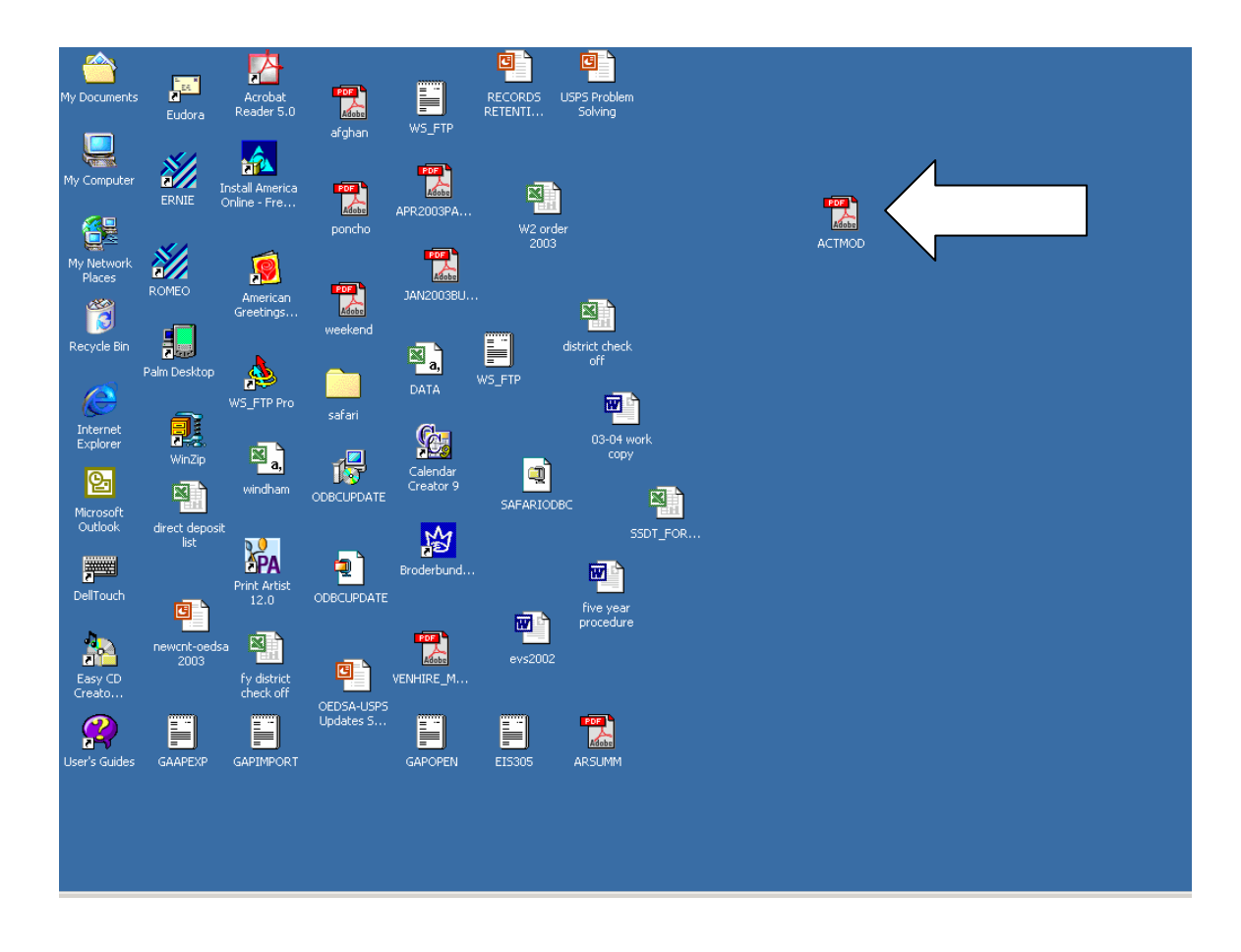

You can see the file on the desktop